# Kom godt i gang med den nye posteringsoversigt

#### Nyhederne i posteringsoversigten findes her:

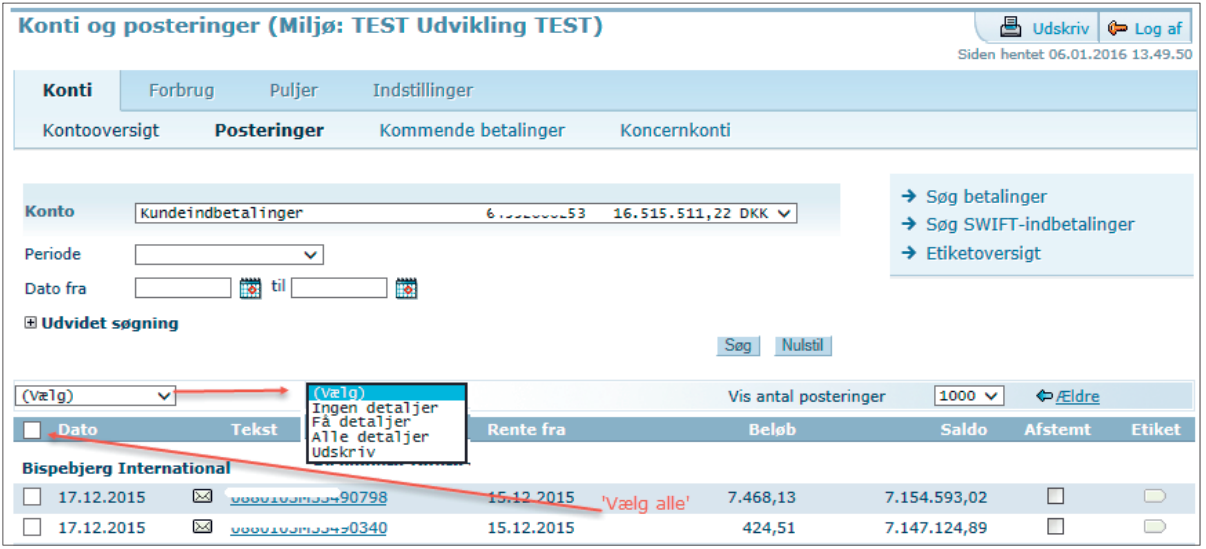

# Se detaljer på poster

Du kan nu vælge, om du vil åbne en eller flere poster ad gangen.

For at åbne en enkelt postering skal du klikke på posteringens tekst – selv om der vises en kuvert, kan den ikke bruges til at åbne posteringen med. Hvis du vil udskrive en post, der er åbnet på denne måde, skal du markere med 'flueben' ud for posten, før du går videre til udskrivning.

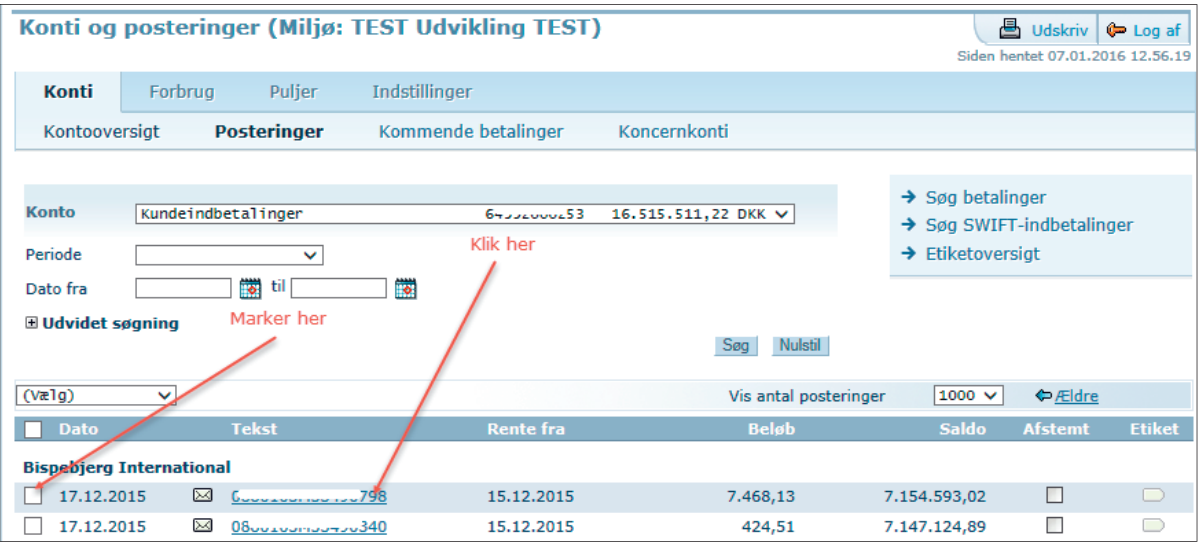

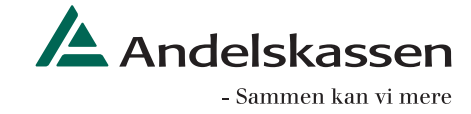

Du kan åbne flere poster ad gangen og skal altså ikke åbne et pop up-vindue for hver post. Marker et antal poster, og åbn drop-down (Vælg).

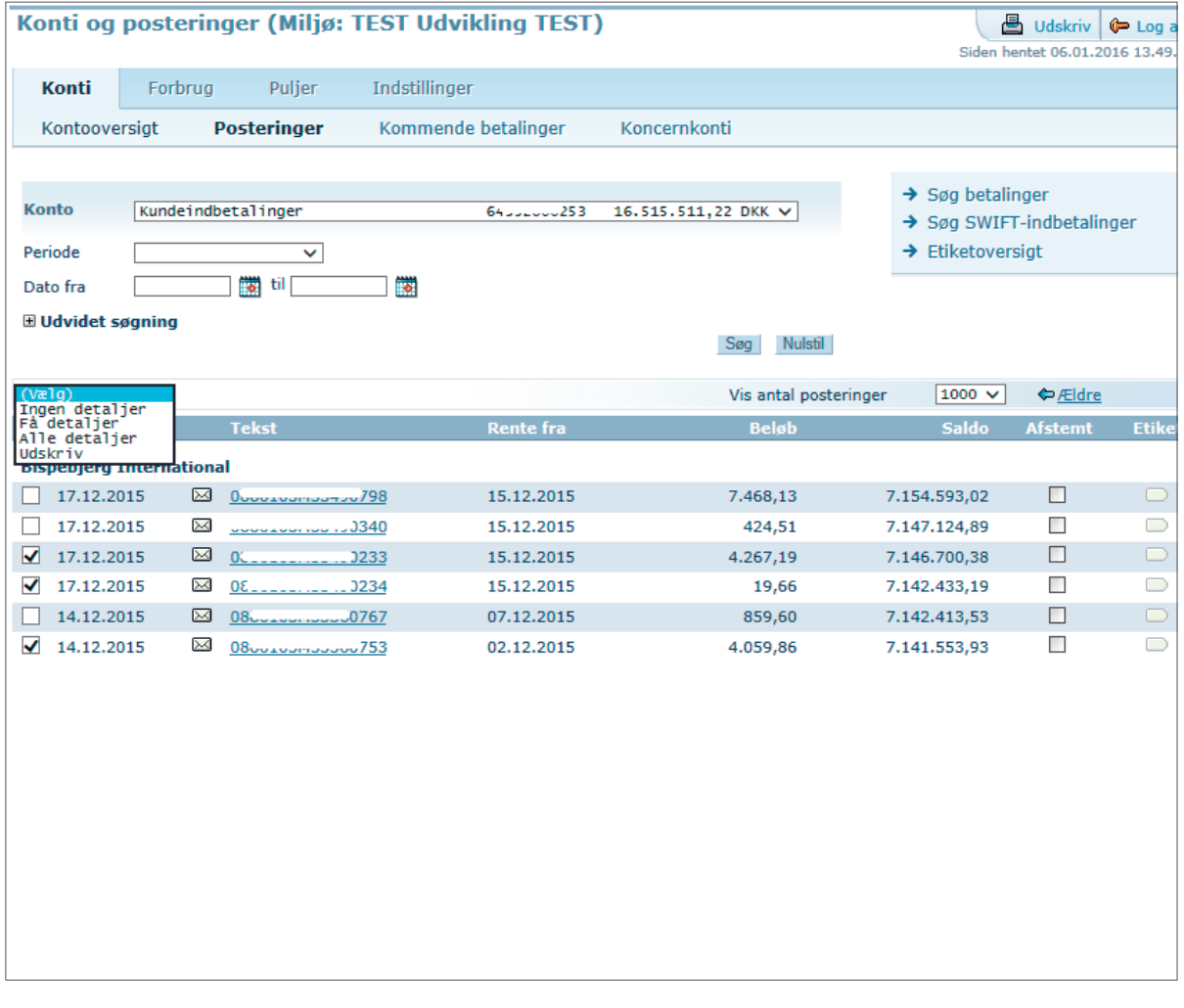

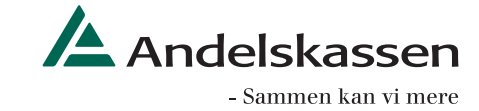

Vælg, om der skal vises få eller alle detaljer. I eksemplet er vist 'Få detaljer'.

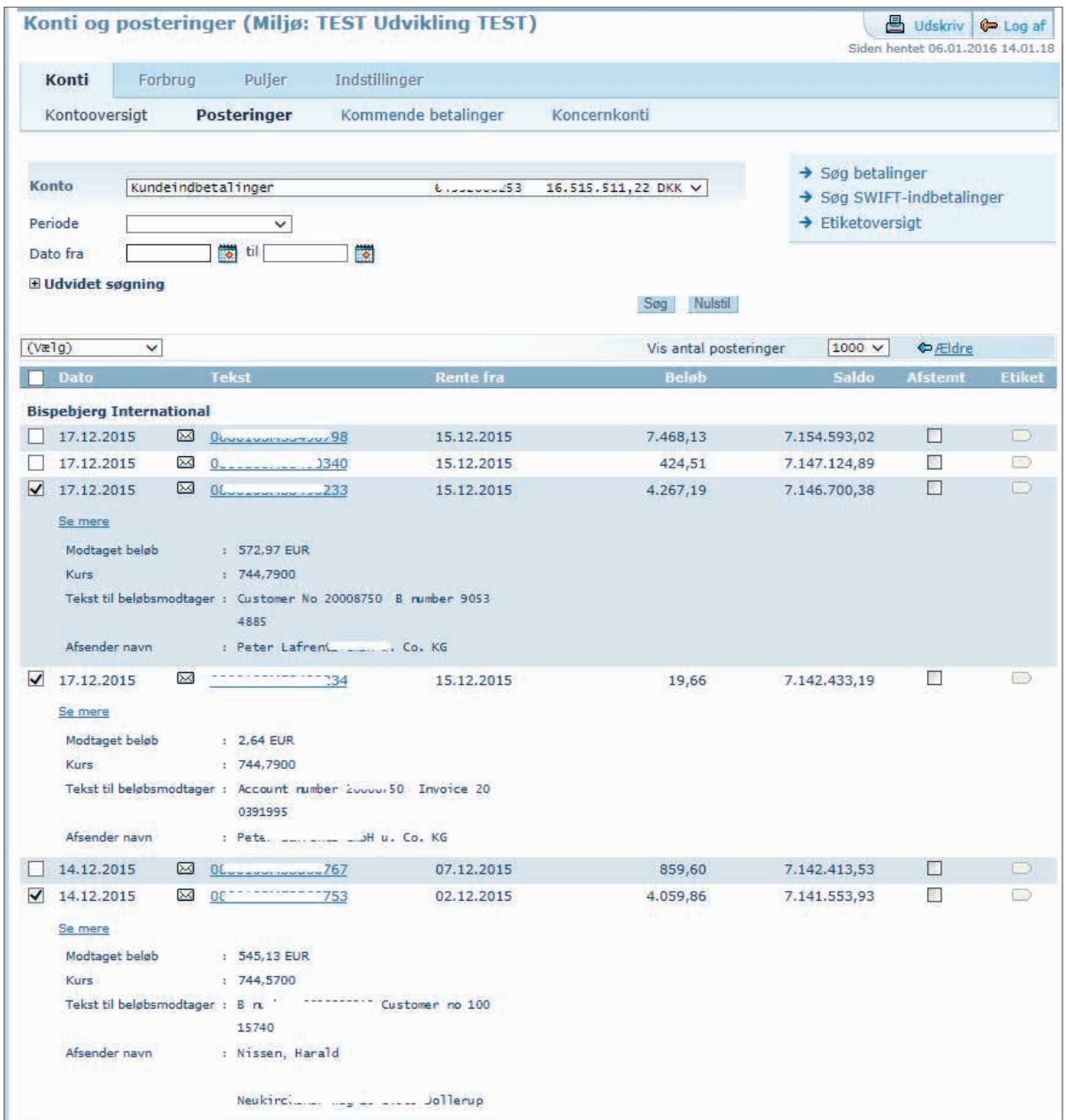

Bemærk, at resten af posteringsoversigten stadig er åben.

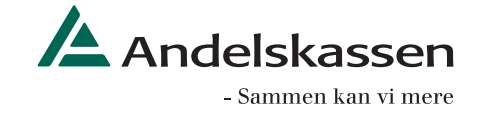

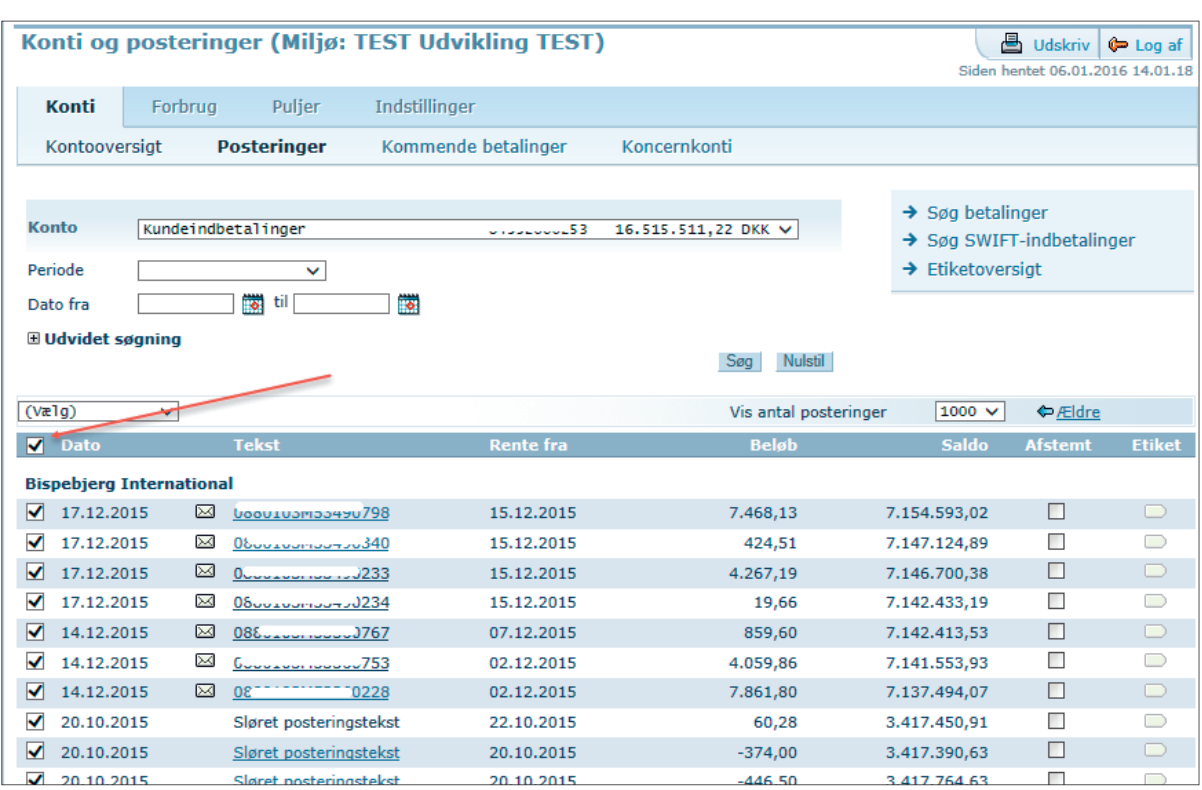

Du kan også markere alle poster, inden du vælger, hvor mange detaljer, der skal vises:

## Udskriv poster

Marker et antal poster, og åbn drop-down.

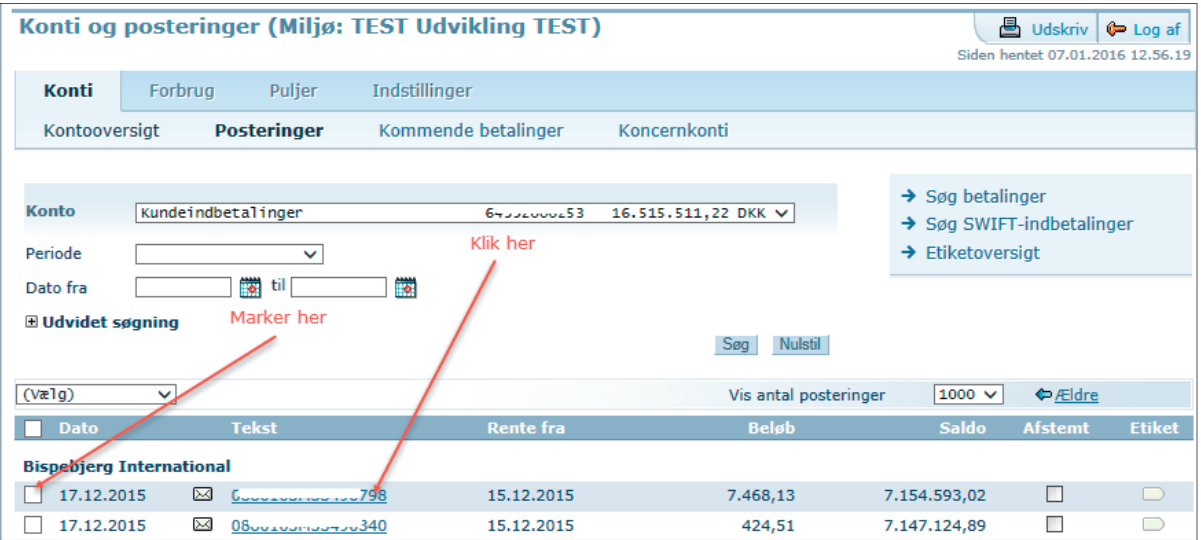

Klik på 'Udskriv' og vælg, hvad udskriften skal bestå af.

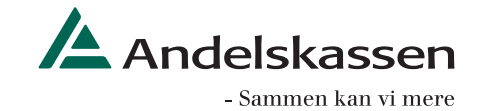

Hvis du skal bruge en udskrift som kvittering til en kunde, skal du vælge 'Med alle detaljer' og 'Udskriv en postering pr. side', så kommer der ikke saldo med på udskriften.

Du kan kun skrive ud, hvis din browser tillader, at der åbnes pop up-vinduer.

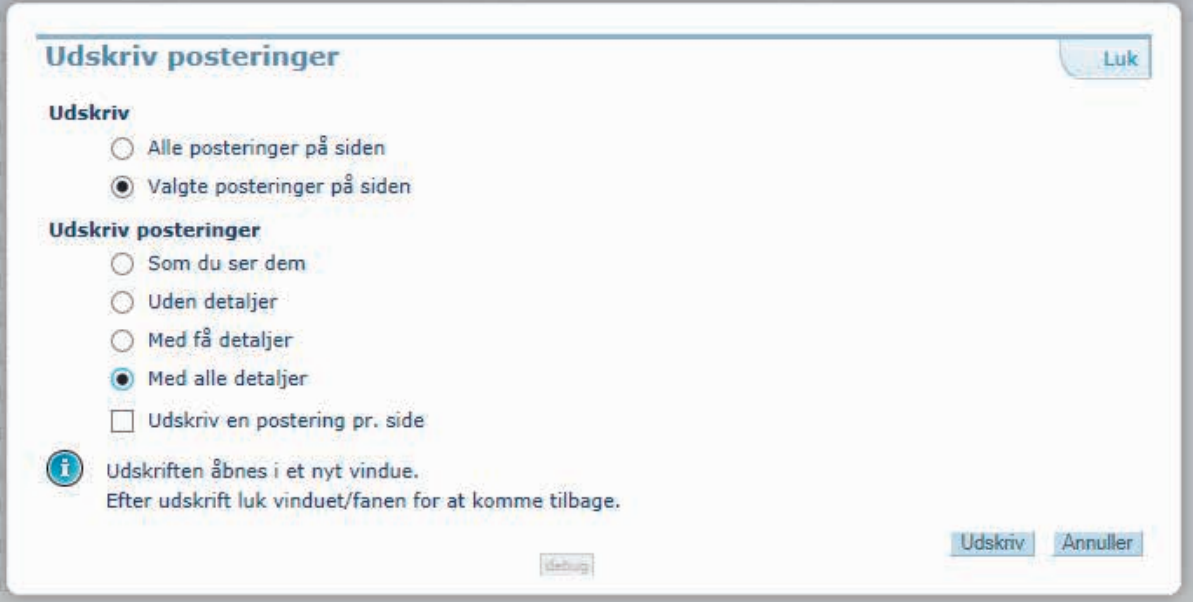

## Vælg det antal poster, der skal vises

Klik på 'Indstillinger – Visning' og vælg, hvor mange poster, der skal vises, næste gang posteringsoversigten åbnes.

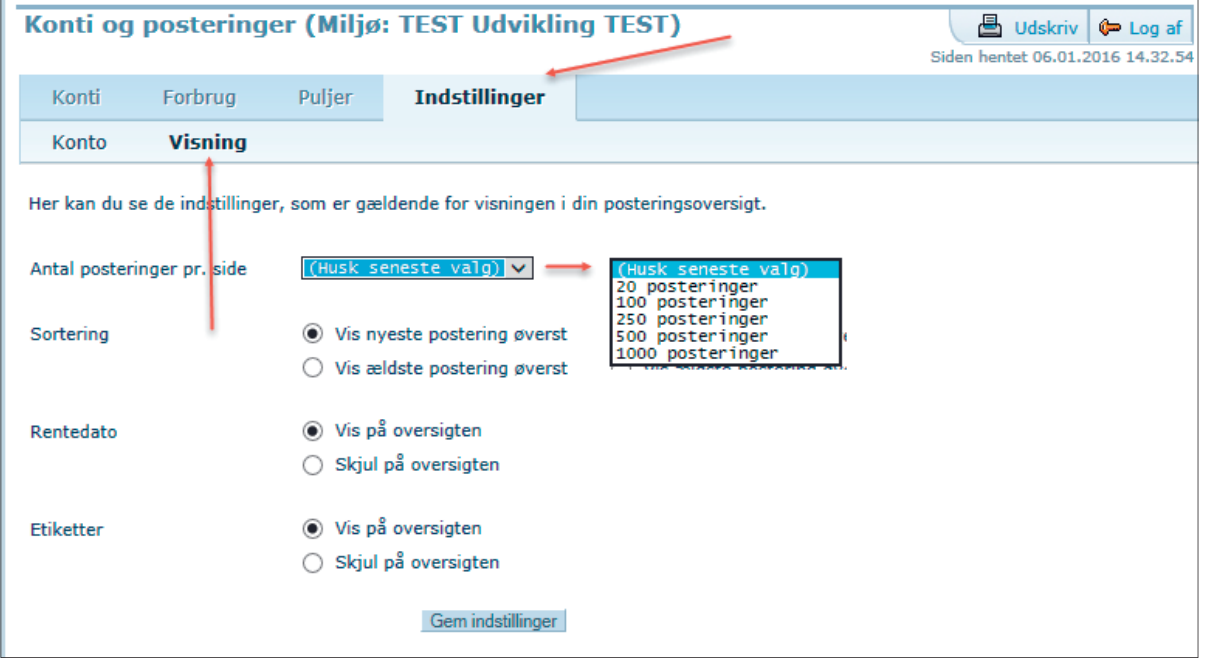

Du kan enten vælge, at Netbank skal huske dit seneste valg eller åbne et fast antal.

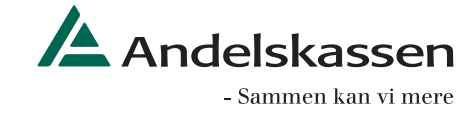